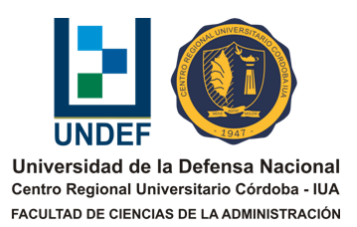

# **TUTORIAL PARA CONSTRUIR GRUPOS DE TRABAJO EN EL AULA VIRTUAL**

Autores: Adrián Moneta Pizarro y Daniel Martínez

## **Introducción**

Está comprobado que bajo ciertas condiciones el aprendizaje colaborativo es más efectivo que el aprendizaje individual. Una de las condiciones necesarias es la formación de pequeños grupos de trabajo (que no superen los tres o cuatro alumnos por cada grupo).

El presente tutorial ofrece una guía paso a paso para la constitución de grupos de trabajo en las aulas virtuales de la plataforma E-ducativa (versión 7.09.08).

## **Paso 1. La formación de los grupos**

Las investigaciones realizadas sobre aprendizaje colaborativo sugieren formar grupos heterogéneos en cuanto a las características de los alumnos.

Si los alumnos no están acostumbrados al trabajo colaborativo, puede ser aconsejable que el docente seleccione los grupos. Pero si los estudiantes ya tienen algo de experiencia y la duración del curso lo permite, se puede adoptar la estrategia de permitirles, luego de su participación en el Foro de Presentación, que ellos mismos formen los grupos bajo ciertas reglas, por ejemplo fijando de antemano el número máximo de integrantes, etc.

En esta guía supondremos que el docente decide seleccionar él mismo los grupos.

Para lo que sigue, asumiremos que tenemos asignado un curso a cuyos alumnos los podemos visualizar en la sección "Comunidad" del Aula Virtual, tal como se muestra en la siguiente Figura 1.

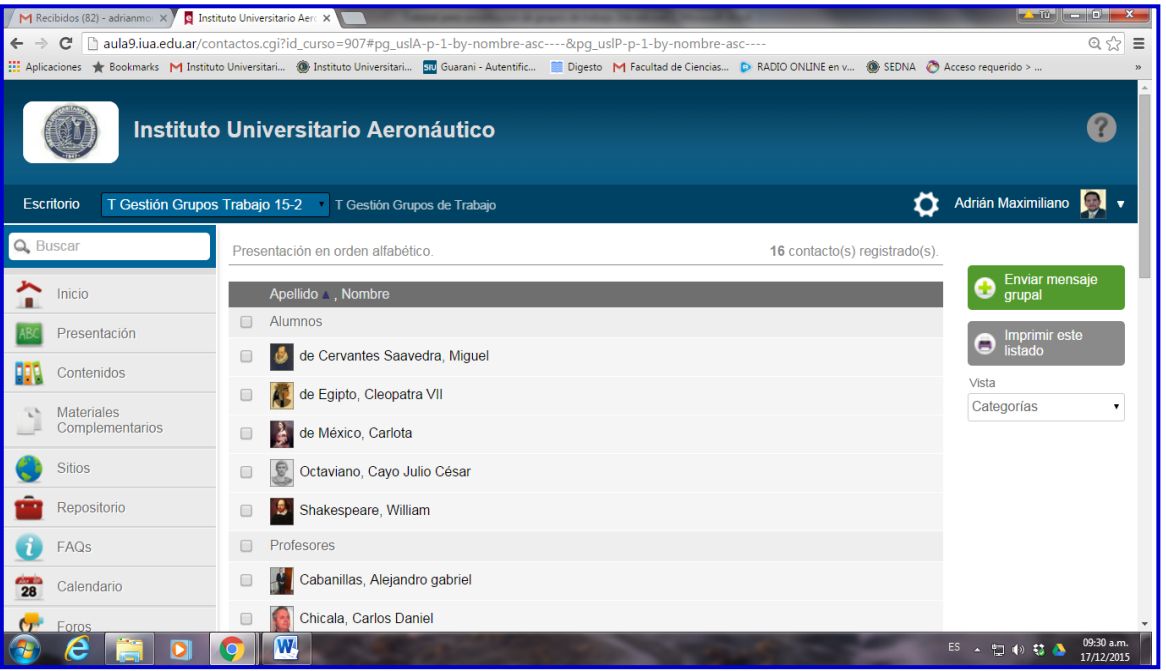

**Figura 1. Vista de la sección "Comunidad"**

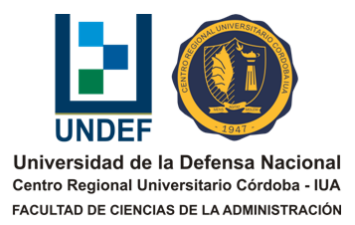

En el presente ejemplo tenemos cinco alumnos, que podríamos dividir en dos grupos de trabajo, un grupo de tres alumnos y uno de dos. Si desconocemos las características de los estudiantes, podemos formar estos grupos aleatoriamente.

## **Paso 2. Acceso a la herramienta para administrar grupos de trabajo**

Tomada la decisión respecto a cómo estarán conformados los grupos de trabajo, el próximo paso es ingresar a la "Administración" del aula virtual (barra superior, ícono de rueda dentada). Una vez allí, en la pestaña de "**Usuarios**" seleccionamos el menú "**Grupos de trabajo**" como se muestra en la Figura 2.

**Figura 2. Ubicación del menú para la administración de grupos de trabajo**

| Usuario: Daniel Martínez (dimartinez@iua.edu.ar) |        |            |             |                                                                                               |  |  |  |  |  |
|--------------------------------------------------|--------|------------|-------------|-----------------------------------------------------------------------------------------------|--|--|--|--|--|
|                                                  |        |            |             |                                                                                               |  |  |  |  |  |
| <b>Usuarios</b>                                  | Grupos | Contenidos | Repositorio |                                                                                               |  |  |  |  |  |
| C.2008.174.15001.10                              |        | ▼∣         |             | Administración Permisos Grupos de trabajo Reportes Avisos Mensajería Importación Certificados |  |  |  |  |  |
|                                                  |        |            |             |                                                                                               |  |  |  |  |  |

Una vez accedido al menú "Grupos de trabajo", tendremos la vista de la siguiente Figura 3.

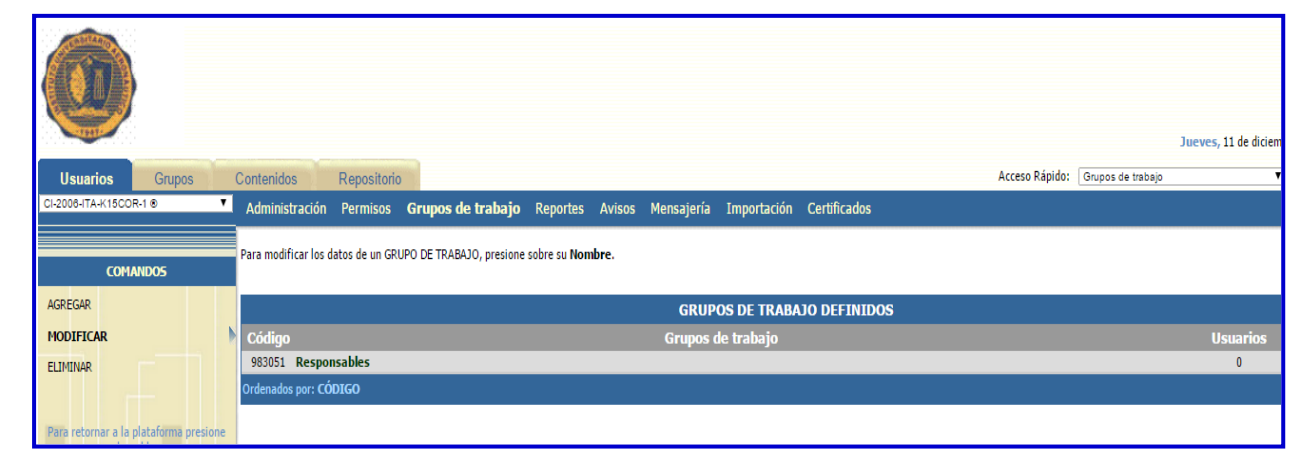

**Figura 3. Vista principal para la administración de grupos de trabajo**

## **Paso 3. La creación de los grupos de trabajo**

Para crear los grupos se usa el comando "AGREGAR" (primero de los tres comandos del menú izquierdo de la pantalla). Una vez elegido el comando "AGREGAR" se despliega una pantalla como la que se muestra en la Figura 4 (ver en página siguiente). Completar los datos requeridos en esta pantalla es muy simple. A modo de ejemplo:

**Nombre: Grupo-1** (se puede poner cualquier nombre, pueden elegirlo los alumnos si el grupo es armado por ellos mismos)

**Descripción:** Grupo formado por Cervantes, Cleopatra y Carlota (integrantes del grupo)

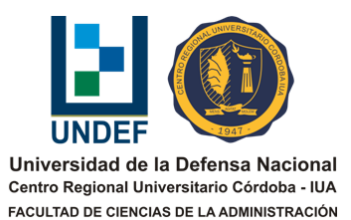

**Usuarios seleccionados**: En "Usuarios disponibles" ubicamos a cada integrante (los alumnos están identificados con fondo de color rosado), lo seleccionamos con el *mouse* y luego hacemos *click* en la **flecha hacia la derecha** para desplazarlo hacia "Usuarios seleccionados".

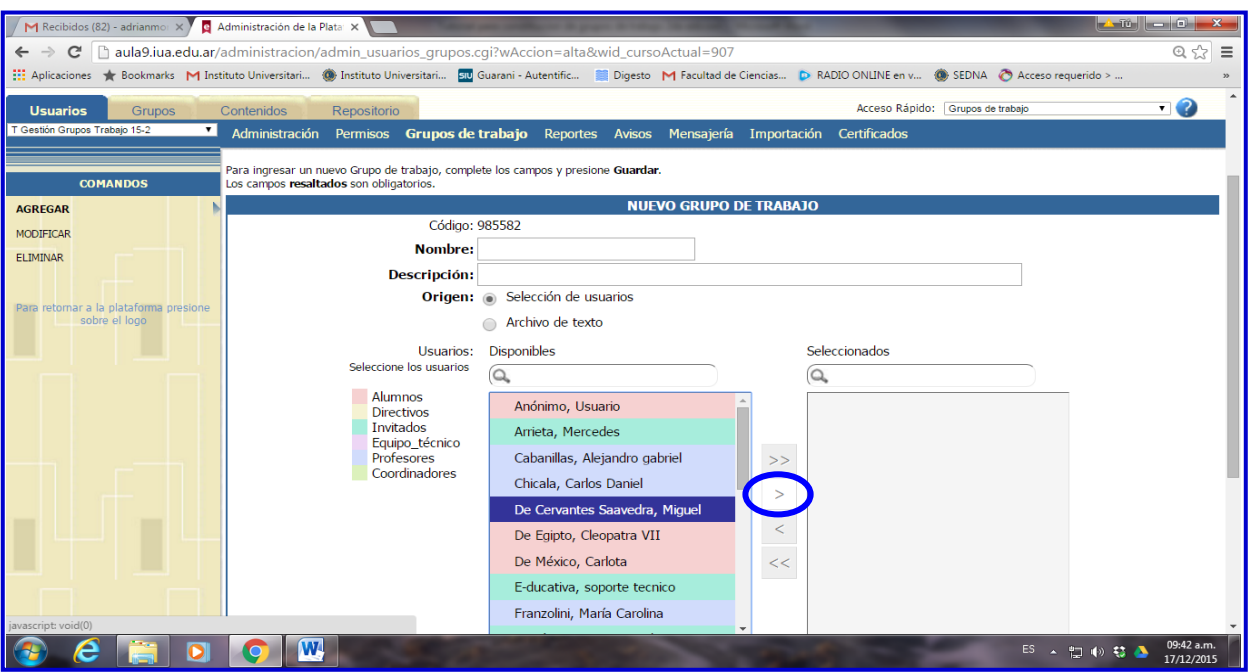

### **Figura 4. Agregar un grupo de trabajo**

Seleccionados todos los integrantes del grupo, nos falta todavía un paso fundamental. Sin el profesor incluido en el grupo, no tendrá luego acceso a los espacios exclusivos del grupo. Por lo tanto debemos agregar al docente como si fuera un integrante más del grupo. Haciendo esto el tutor quedará en el orden que le corresponda de acuerdo al alfabeto en forma ascendente). En la Figura 5 mostramos un ejemplo en donde el profesor es Adrián Moneta Pizarro.

Como puede observarse en la Figura 5, para completar la creación del grupo es necesario también seleccionar las categorías (secciones) del aula en donde el grupo tendrá un espacio exclusivo de trabajo. Recomendamos seleccionar solo la categoría de "**Foros**" porque es el espacio en donde los integrantes podrán verdaderamente trabajar en grupo. Las restantes secciones son de interés para el conjunto total de alumnos.

**ATENCION**: Es muy importante presionar el botón "**Guardar**" para finalizar con la creación del grupo de trabajo.

#### **Para formar el resto de los grupos procedemos de forma análoga al ejemplo anterior.**

Una vez creados todos los grupos, **¿cómo los vemos en la Administración?** Observemos la Figura 6.

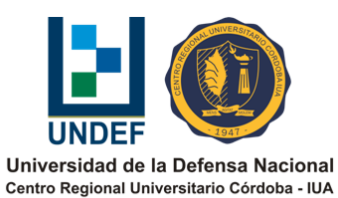

FACULTAD DE CIENCIAS DE LA ADMINISTRACIÓN

 $\leftarrow$ 

MODIFICAL

FITMINAR

#### x **d** Administración de la Plata X C [ ] aula9.iua.edu.ar/administracion/admin\_usuarios\_grupos.cgi?wAccion=modifica\_data&wid\_grupo=985582&wid\_cursoActual=907  $\equiv$  $Q \nless 0$  $\mathcal{P}$  $\overline{\phantom{0}}$ Mantenado de Mantenador de Alegador de Alegador Reportes Avisos Mensajería Importación Certificados .<br>difique los campos necesarios y presione **Guardar** para almacenar los ca<br>campos **resaltados** son obligatorios. **GRUPO DE TRABAJO A MODIFIO** Código: 98558 Nombre: Grupo Descripción: Grupo formado por Cervantes, Cleopatra y Carlota<br>Origen: @ Selección de usuarios Archivo de texto Usuarios: Disponibles Seleccio  $\sqrt{2}$  $\sqrt{2}$ De Cervantes Saavedra, Miguel Mariscal, Paula .........<br>Invitad De Egipto, Cleopatra VII Mariscal, Paula Equipo\_té Mathe, Fede .<br>To, Adrián M Octaviano, Cayo Julio Co

#### **Figura 5. Inclusión del docente en el grupo de trabajo**

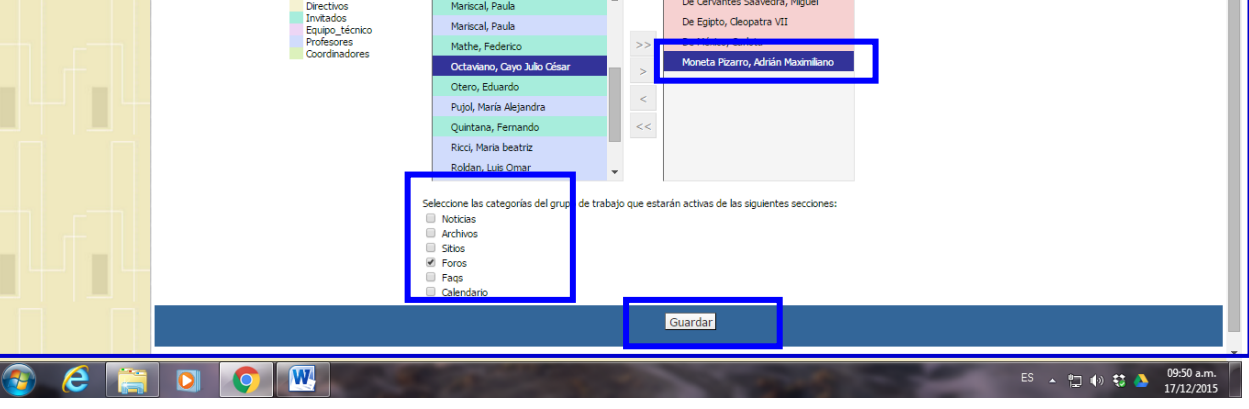

**Figura 6. Vista de los grupos en Administración**

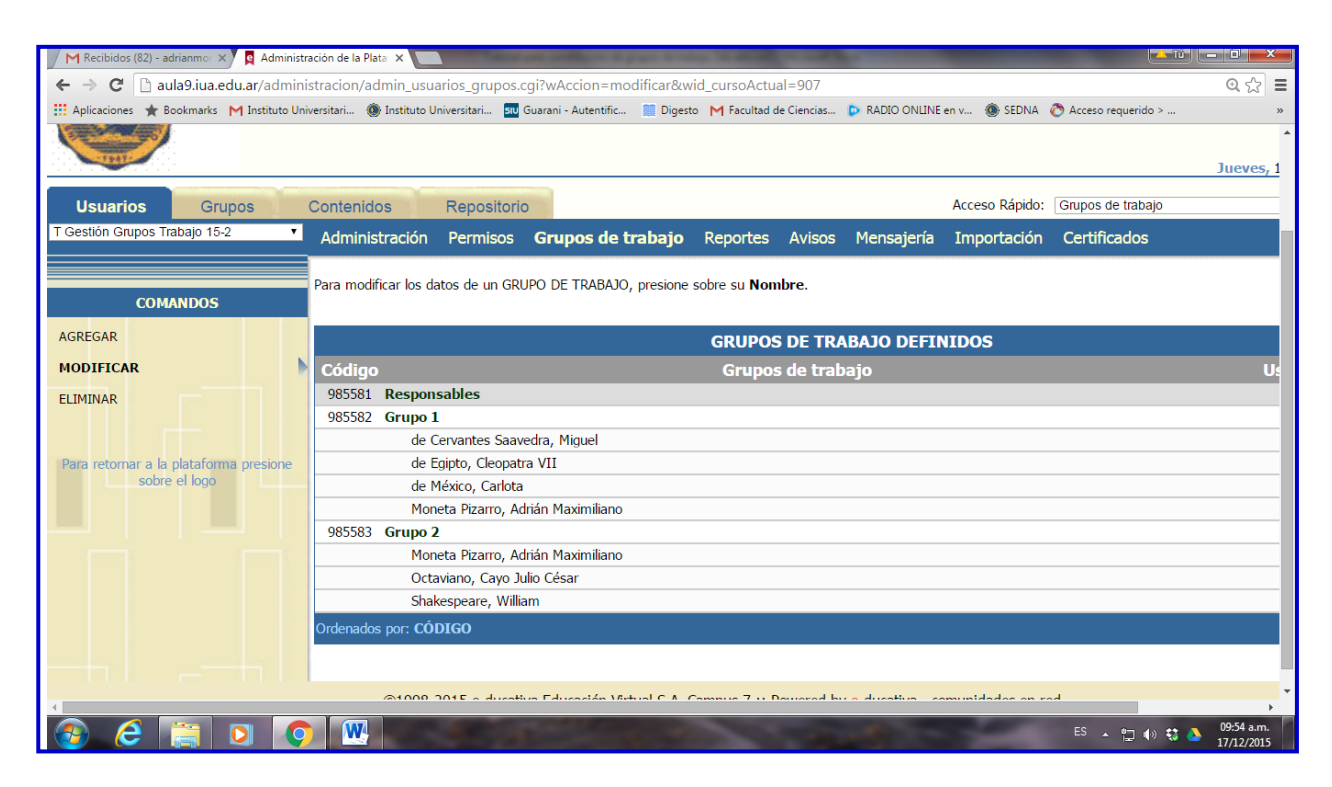

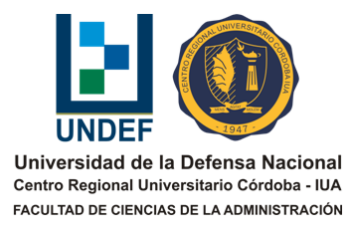

Como es natural, tenemos las opciones (comandos) en el menú izquierdo de la pantalla para AGREGAR más grupos, MODIFICAR Y ELIMINAR los existentes.

#### **¿Y cómo vemos los grupos en la vista de usuario (fuera de la Administración) del aula virtual?**

En la sección Foros. Observemos la Figura 7.

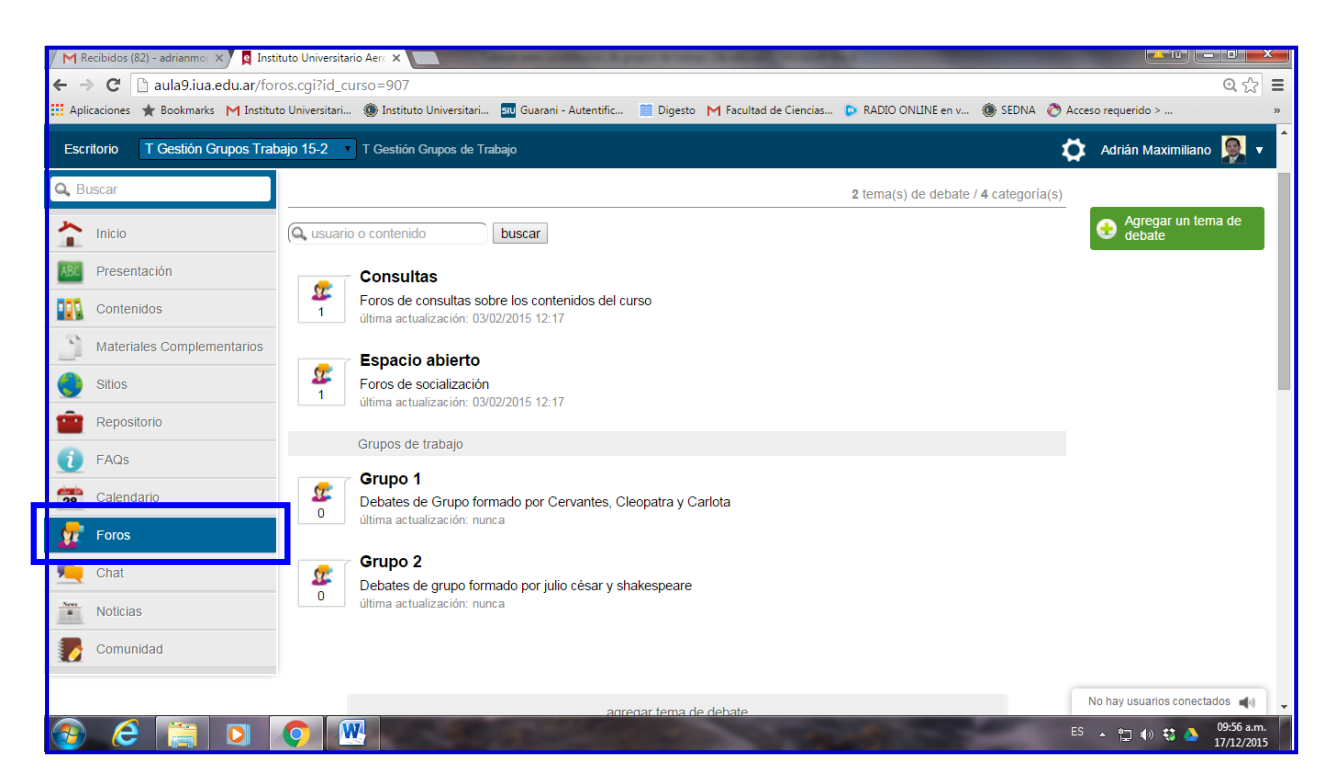

**Figura 7. Vista de la sección Foros por parte del tutor**

En cambio un alumno, por ejemplo uno cualquiera del Grupo 1, tiene una vista como se muestra en la Figura 8. Obsérvese que solo tiene acceso a su grupo. Los otros grupos no puede verlos.

Una vez creados todos los grupos es importante que el docente distribuya correctamente los foros y sus consignas. Por ejemplo:

- En los foros que no estén dentro del espacio "Mi grupo de trabajo", **deberá proponer debates de interés y acceso general.**
- En los foros incluidos en "Grupos de trabajo", en cambio, **deberá incluir debates con consignas de trabajo que deberá cumplir cada grupo** (si corresponde se puede "copiar y pegar" la misma consigna).

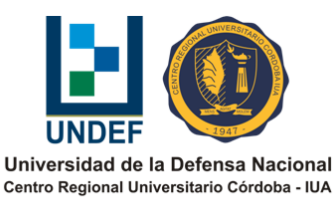

FACULTAD DE CIENCIAS DE LA ADMINISTRACIÓN

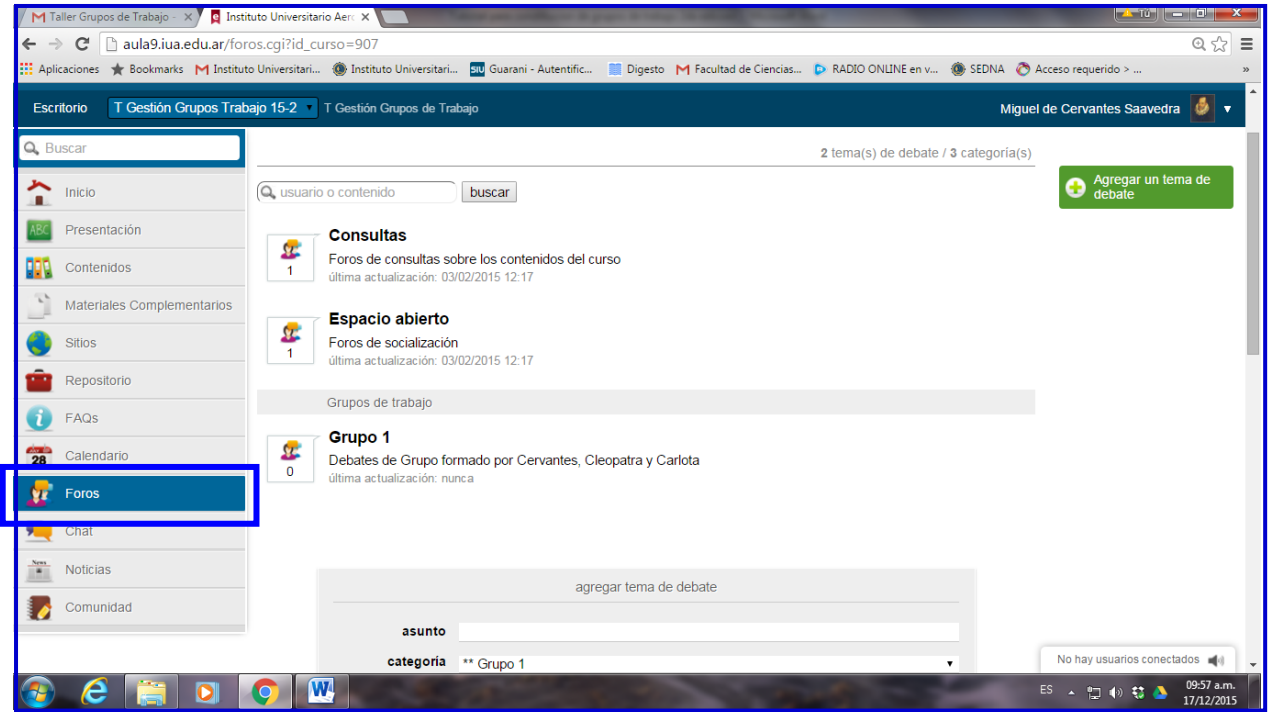

## **Figura 8. Vista de la sección Foros por parte de un alumno**

## **Recomendaciones finales**

El uso de grupos de trabajo en la plataforma facilita las tareas de seguimiento del docente en el aula virtual. Esta herramienta permite que cada grupo de alumnos tenga un espacio exclusivo de trabajo en donde el tutor puede intervenir con ayudas y orientación de acuerdo a las necesidades propias de cada equipo.

Es muy importante que las consignas que demos a los alumnos en los foros de trabajo grupal sean claras y precisas respecto a las reglas de participación y criterios de evaluación. Se recomienda explicitar en las consignas que solo se valorarán las participaciones que los alumnos realicen en estos foros. Esto se logra, por ejemplo, explicando a los alumnos que es un requisito fundamental para aprobar la actividad grupal que todas las opiniones y el debate lo realicen a través del foro creado como espacio exclusivo para su grupo de trabajo y que de esta manera el tutor podrá evaluar la participación de cada miembro del grupo y calificarla de acuerdo a su propia intervención. Se sugiere destacar que cada alumno tendrá una nota de acuerdo a su participación en el foro del grupo y que todo el intercambio entre los integrantes del equipo debe realizarse en ese espacio. Advertir que no serán consideradas reuniones presenciales o el uso de otros medios de intercambio que no sean el foro del grupo.

En caso que la actividad solicitada a cada grupo requiera la entrega de un documento final producido por cada equipo, se recomienda indicar a los alumnos que cuando lleguen a un acuerdo, alguno de los miembros del grupo deberá intervenir por última vez en el foro de trabajo grupal y adjuntar en nombre de todo el grupo un archivo con las respuestas acordadas. Es fundamental manifestar expresamente que la actividad resuelta no debe entregarse a través del sistema de autogestión ni por correo electrónico, sino a través del foro correspondiente de la manera indicada.

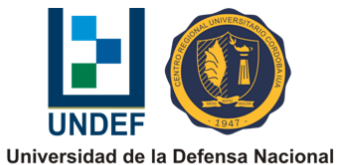

Centro Regional Universitario Córdoba - IUA **FACULTAD DE CIENCIAS DE LA ADMINISTRACIÓN** 

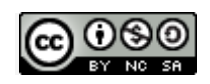

"Tutorial para construir grupos de trabajo en el aula virtual" por Adrián Moneta Pizarro y Daniel Martínez para la Facultad de Ciencias de la Administración del Centro Regional Universitario Córdoba IUA de la Universidad de la Defensa Nacional, se distribuye bajo una [Licencia Creative Commons Atribución-NoComercial-CompartirIgual 4.0](http://creativecommons.org/licenses/by-nc-sa/4.0/)  **[Internacional](http://creativecommons.org/licenses/by-nc-sa/4.0/)**